# OCCF OWEN COUNTY COMMUNITY FOUNDATION

## Giving Gateway Guide

The Owen County Community Foundation uses an online Giving Gateway to provide a secure and easy way through which you can access fund information. Depending on the type of fund you advise, you may be able to view the latest fund balances, make grant recommendations, or review gift history. Recently, the Foundation migrated our entire database to a new platform because we are committed to providing our fundholders with the best tools and resources to make critical grants where they are needed most. The information provided below is meant to guide you in learning this new system. If you need additional assistance or have any questions, please contact the Owen County Community Foundation at (812) 829-1725 or via email at karah@owencountycf.org.

## Logging into the Giving Gateway for the First Time

Once the migration is complete you will receive an email directly from the system with a new login name and a link to access your personal Giving Gateway page. The email will come from this address: Owen County Community Foundation (no-reply@fcsuite.com). Select the link and you will be prompted to create a password to the Giving Gateway site. Once your password is created, go to the Login page, enter your credentials, and log in.

If your screen looks like this, you are in the right place:

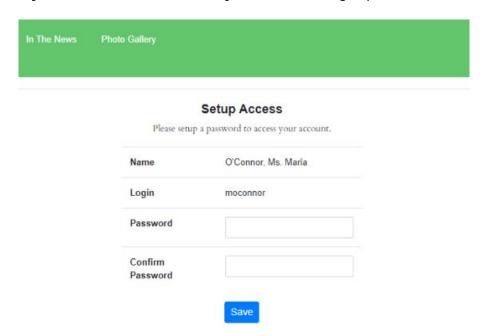

#### Logging into the Giving Gateway After Setup

To log in after setting up your account in the future, navigate to our website at <a href="https://owencountycf.org">owencountycf.org</a> and click the Giving Gateway button at the top right-hand side of the homepage. Be careful to select the Giving Gateway, not the Donation Portal!

#### For Individuals who Advise Multiple Funds

If you serve as an advisor for multiple funds, you will see the "Choose Fund" menu once you have successfully signed into the system. Choose the particular account with which you wish to interact. If you are listed as an advisor for only one fund, you will go directly to the homepage for that fund.

#### **Tab Selections**

Once you have logged in, you can select the tabs at the top of the page to review the different areas available to you as a Fund Advisor. As a reminder, depending on the type of fund that you manage at the Foundation, not all the following tab selections may be available to you.

For reference, here is what the tab selections may look like on your screen:

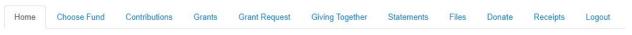

#### Home Tab

 This tab provides the fund's current balance. This screen also lists all Fund Advisors, shows recent contributions to the fund, and recent grants made for the fund.

#### Contributions Tab

o If applicable, this tab shows the detail for each gift received into the fund. Unless the donor has requested to remain anonymous, you will be able to view more detail about each donor by clicking their name. You can also click the "export" option on the far-right side of the menu bar to export the details into an excel spreadsheet for your records.

#### Grants Tab

- This tab provides details on all grants distributed from the fund.
  The top section provides a summary of grants by grantees. Scroll past the summary section to see grants listed from most recent to oldest.
- Complete status means the grant has been paid. Other status indicators may appear throughout the grantmaking process.
   Please contact the Foundation if you have questions about the status of a grant.

#### Grant Request Tab

As a Fund Advisor, depending on the type of fund, you *may* be able to make grant requests from the fund by clicking into the "Grant Request" Tab. To request a grant, you can either "Choose from a Previous Grantee" which will list your previous grantees, or select a new grantee through the following 3 options:

#### 1. Grant to a Foundation Fund

 Click on any of the Foundation's promoted funds (e.g. Community Fund or Community Children's Christmas Fund) to make a grant to one of these causes.

#### 2. Search for other Grantees

a. This is helpful because you can type in keywords and click the SEARCH button. The system will search GuideStar for organizations containing the keywords that you have selected. GuideStar is an information service specializing in reporting on U.S. nonprofit organizations. The more keywords used, the better the search results will be. *Please note that this tool does not automatically guarantee that an organization will pass the Foundation's due diligence, that procedure will still take place during processing.* 

## 3. Enter a Grantee Manually

- a. The bottom section of this tab is where a new nonprofit or grantee can be entered manually. You will need to enter the name of the grantee, an address, zip code, and a phone number to move the grant request to the Foundation's staff for due diligence.
- Regardless of how you choose to submit your grant, once the grantee information has been added, you can complete the request by clicking the SUBMIT button at the bottom of the page.
- This tab will also show a list of grants requested to be paid out on the right with their current status. Grant requests still in the REQUEST status can be canceled from this screen, however, once Foundation staff begin processing you will no longer be able to cancel the grant.

#### Giving Together Tab

o This tab is available to learn about active Giving Together campaigns from the Foundation. Our Giving Together program increases impact by pooling Foundation and donor resources to support strong organizations and collaborations making a difference in our community. If there is an open campaign, you will be able to select from the grant catalog option(s) inside this tab to make a grant alongside your fellow fundholders to maximize your impact from the fund that you manage.

#### Statements

This tab shows you your fund statements.

#### o Files

 This tab will show any viewable files regarding your fund, such as your fund agreement.

#### Donate Tab

The Donate tab allows you to contribute to any listed funds at the Foundation. By clicking this tab, you will be redirected to our website's donation page and invited to select the fund you want to contribute into.

Please note: the Foundation is unable to support active fundraising or solicitation for contributions to any of the funds it holds. If you have questions about your contribution using the DONATE button, please contact the Owen County Community Foundation at (812) 829-1725 or by email at karah@owencountycf.org.

#### Receipts Tab

o This tab will display and allow you to download your tax receipts.

### Logging Out of the Portal

Remember to use the "Logout" tab to close the Giving Gateway securely. You will be automatically logged out each night even if you do not remember to logout, so we recommend that you make note of your new username and password in a safe place for your records.

## Locked Out of your Giving Gateway?

If you are locked out of your account, click "Forgot Password" on the login page. Enter your username and click the "Reset Password" button. If an account with the provided username is found, instructions to reset your password will be sent to the email address for that account. If you're still having trouble, please contact the Owen County Community Foundation at (812) 829-1725 or by email at karah@owencountycf.org.

#### Additional FAQ

- 1. How many logins do we get to access the Giving Gateway?
  - a. Currently, each fund receives one login. If you would like to switch your email on file, contact the Owen County Community Foundation.
- 2. I want to update the fund's information. Can I do that in the Giving Gateway?
  - a. If you want to update details for the fund (including the email address you use to log in to the portal), please call the Owen County Community Foundation.
- 3. How will I know if I submitted a grant successfully?
  - a. You can check the status of the grant in the Giving Gateway, on the Grants tab.
- 4. How long does it take to process a grant recommendation?
  - a. Grant recommendations received by Sunday at 11:59 PM will be in the queue for due diligence review and processing that week. Occasionally it is necessary to adjust this timeline due to holidays or other one-time occurrences. You can always check the status of a grant in the Giving Gateway.